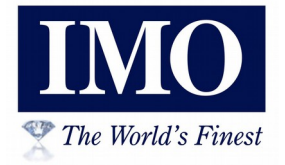

# Smart Intelligens Relé (V3)

## Bevezetés és áttekintés

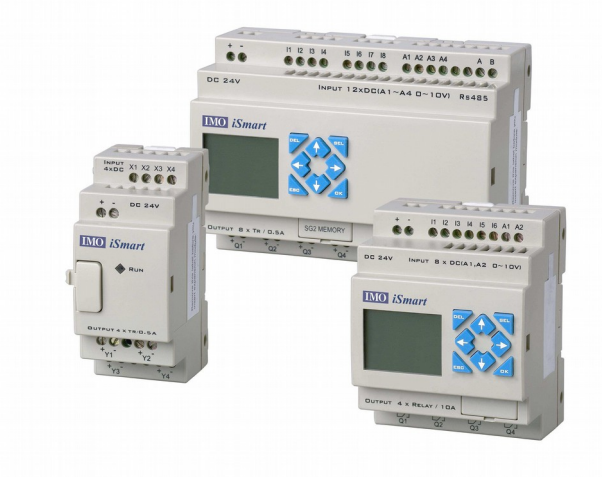

Smart Control Smart Choice Smart vezérlés Smart választás

## *iSmart* intelligens relé (V3)

- Digitális, analóg és hőmérséklet bemenetek
- Relé, tranzisztor és analóg kimenetek
- Hatékony logikai vezérlő, létra diagram vagy funkció blokk
- Szöveges HMI kijelzővel és programozó gombokkal vagy anélkül
- PID szabályzás (akár 30 loops/hurok)
- Matematika funkciók
- Retentiv/nem felejtő adat regiszter
- High Speed bemenetek és PWM kimenetek
- Link/kapcsolat funkciók
- Választható nyelv

**GYSÉ GE K**

**B**

**B**

Ő

Ő

**VÍT /KIE GÉSZÍT egységek**

Ő

Ő

Ő

**VÍT /KIE GÉSZÍT egységek**

Ő

- CE, UL, cUL elfogadás
- Bővítő egységek további be/kimenetekhez és további kommunikációhoz

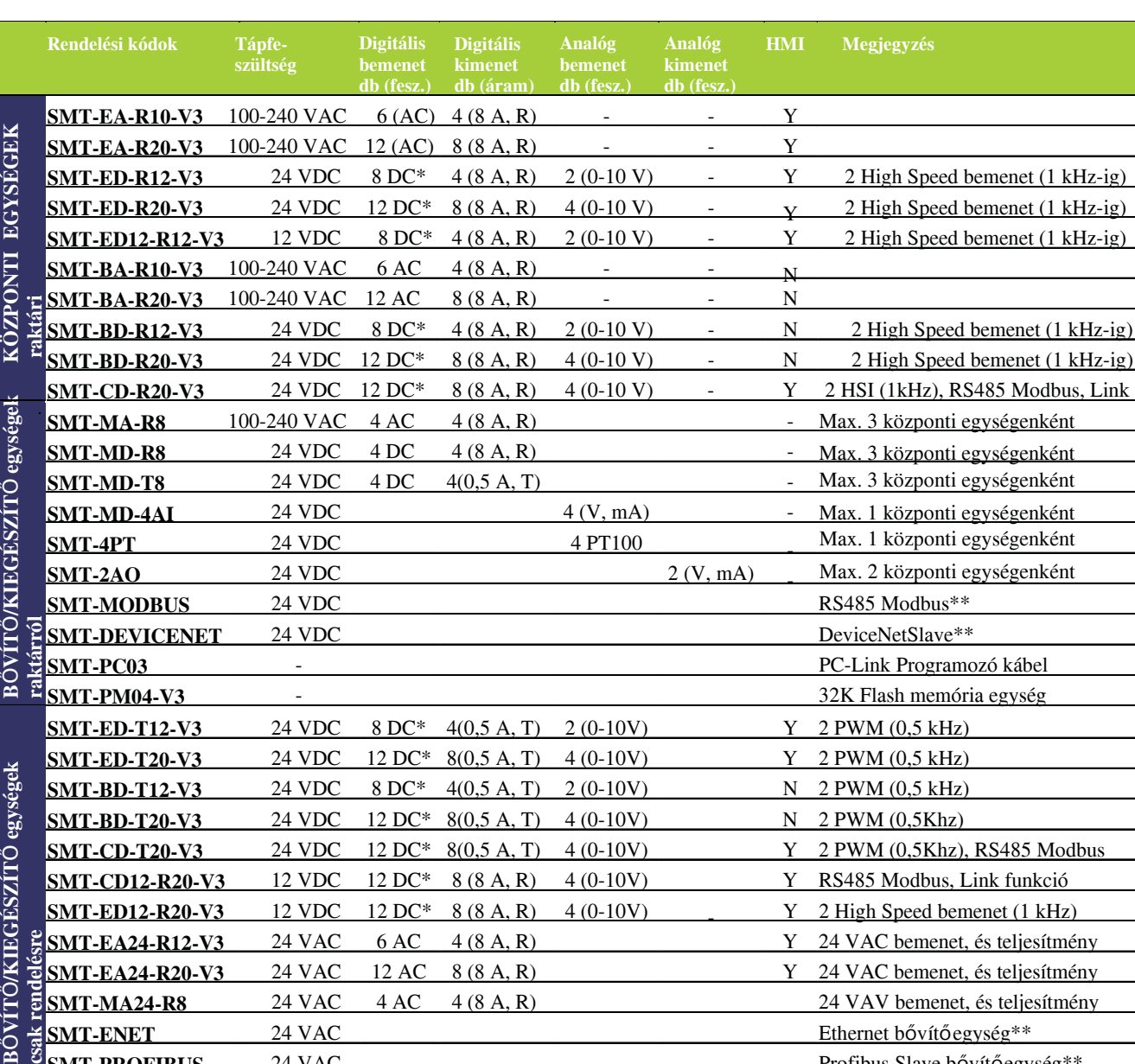

**EXECUTE** 

Dates as

ii MMMM

 $1500$ 

- 1

ikin 23

**SMT-ENET** 24 VAC 24 VAC Ethernet bővítőegység\*\*

<u>- 2000 - 2000 - 2000 - 2000 - 2000 - 2000 - 2000 - 2000 - 2000 - 2000 - 2000 - 2000 - 2000 - 2000 - 2000 - 20</u>

 $-2 -$ 

Profibus Slave bővítőegység\*\*

#### **Modell kiválasztási útmutató**

**R – relés, T – tranzisztoros, Y – igen, N - nem**

**SMT-PROFIBUS** 24 VAC

**\*Analóg bemenetek digitális bemenetként is használhatók, a szám ezt is tartalmazza**

**\*\*Egy kommunikációs egység központi egységenként** 

![](_page_1_Picture_18.jpeg)

![](_page_1_Picture_19.jpeg)

cess cess accessée

 $Q_{\mathbf{B}}(P)$ 

### **Maximális bővíthetőség**

![](_page_2_Picture_1.jpeg)

![](_page_2_Figure_2.jpeg)

Nagyobb I/O szám, Link funkciók (csak CD modell) akár 8 db CD típusú központi egység összekapcsolása is lehetséges.

#### **Hardver termékleírás**

![](_page_2_Picture_269.jpeg)

### **Program leírás**

![](_page_3_Picture_1.jpeg)

![](_page_3_Picture_305.jpeg)

Megjegyzés: Nem az összes program funkciót tartalmazza a fent táblázat, a nem részletezett funkciók: AND, NAND, OR, NOT, NOR, XOR, BIT LOGIC TABLE, SHIFT REGISTER, PULSE, SET/RESET, MULTIPLEX stb..

![](_page_4_Picture_0.jpeg)

#### **Méretek**

![](_page_4_Figure_2.jpeg)

Méretek mm-ben

Központi egységek: 20 I/O: balra

Központi egységek 10/12 I/O: balra lent Bővítő egységek: jobbra lent

![](_page_4_Figure_6.jpeg)

#### **Sikeres alkalmazások**

Az iSmart-ot különböző felvonós alkalmazásokban alkalmazzák, mint az ollós emelők beléptető rendszerei, fogyatékkal élők segítő rendszerei és házi felvonó alkalmazások.

![](_page_4_Picture_10.jpeg)

#### **Szivattyúzás / szint szabályzás**

Szivattyúk vezérlése akár analóg vagy digitális szintérzékelővel sőt valós idejű óra (RTC) alapján is vezérelhető.

![](_page_4_Picture_13.jpeg)

#### **Fűtés és szellőztetés Mezőgazdasági**

Kompakt mérete, könnyű programozhatósága és a kommunikációs lehetőségei miatt önálló HVAC-rendszerbe, vagy BMS vezérelt rendszerbe építése már egyszerűbb sem lehet. (HVAC-fűtés/hűtés/klímavezérlés)

![](_page_4_Picture_16.jpeg)

#### **Liftek / felvonók Egyedi járművek:**

Rendelkezésre álló 12 VDC feszültség lehetővé tett, néhány érdekes alkalmazást, mint például az ajtók működtetése és más egyéb funkciót az átépített járműveken.

![](_page_4_Picture_19.jpeg)

**Megosztott vezérlés** Számos lehetőség van iSmart hálózatba kötésének: ezáltal az IMO i3 vezérlő alkalmazása hatékony és gazdaságos.

![](_page_4_Picture_21.jpeg)

Öntözőrendszerek, állati etető rendszerek, silók vagy víztartály szintvezérlés, az iSmart a tökéletes megoldás.

![](_page_4_Picture_24.jpeg)

 $SMTDS1109HU$  - 5 -

#### **Indulás lépései**

Ez a rész 5 egyszerű lépésben mutatja be az új *i*Smart relé csatlakoztatását, programozását és működését. Nem célja, hogy a részletezze a programozási utasításokat és a rendszer telepítését. Több esetben azonban a kézikönyv részletesen ismertetett fejezeteire utal.

#### **SMT Client szoftver telepítése**

Az SMT Client szoftver a telepítő CD-ről vagy a [www.imopc.com](http://www.imopc.com/) honlapról ingyenesen letölthető szoftverrel.

![](_page_5_Picture_4.jpeg)

#### **Tápfeszültséget csatlakoztatása az** *i***Smart programozható relére**

Csatlakoztassa a tápfeszültséget az *i***Smart** programozható relére az alábbi ábrák szerint, váltóáramú (AC) vagy egyenáramú (DC) kivitelnek megfelelően. A részletes bekötés a gépkönyv 2. fejezetében – Üzembehelyezés található.

![](_page_5_Figure_7.jpeg)

#### **Programozó kábel csatlakoztatása**

A programozó kábel csatlakozó műanyag fedelét egy lapos csavarhúzóval vegye le az ábra szerint. Az ábra szerint helyezze be a programozó kábel műanyag csatlakozós végét a iSmart programozható relébe. A programozó kábel másik végét a számítógép RS232 soros portjába csatlakoztassa.

USB csatlakozás esetén az SMT-PC03 PC501-el használható.

Ethernet csatlakozás esetén, az SMT-PC03 SMT-ENET-el használható.

![](_page_6_Picture_4.jpeg)

#### **Kommunikáció kapcsolat létrehozása**

a.) Nyissa meg az SMT Client szoftvert és válassza a "New Ladder Document" a bal oldali ábra szerint.

b.) Válassza a "Operation/Link Com Port…" a jobb oldali ábra szerint.

![](_page_6_Picture_8.jpeg)

c.) Válassza ki a megfelelő Com Port számot, ahova a programozó kábel csatlakozik, majd nyomja meg a "Link" gombot.

![](_page_6_Picture_89.jpeg)

d.) Az SMT Client elkezdi a csatlakoztatott relé felderítését és kialakítja a kommunikációs kapcsolatot.

#### **Egyszer program írása ű**

- a.) Írjon egy egysoros programot, kattintson a 001 sor bal oldali négyzetre, aztán a Létra eszköztár M ikonjára az alábbi ábra szerint. M1-et válassza ki és nyomja meg az OK gombot.
	- Lásd a 4. fejezetet: Létra diagram utasítások, teljes utasításkészlet meghatározása.

![](_page_7_Figure_3.jpeg)

**Megjegyzés:** Ha a Létra eszköztár nem látható a képernyő alján, akkor, válassza a **View>>Ladder** Toolbar a legördülő menüből.

b.) Használja az "A" billentyűt (vagy az "A" ikont a Létra eszköztárból) vízszintes vonal rajzolásához az M kontaktustól a jobb négyzetig, a lenti ábra szerint.

![](_page_7_Figure_6.jpeg)

c.) Válassza a "Q" ikont a Létra eszköztár, majd helyezze el a jobb oldali cellában. Válassza Q01-et a párbeszéd ablakban és nyomja meg az OK gombot, az alsó ábra szerint. Lásd a 4. fejezetet: Létra diagram utasítások, teljes utasításkészlet meghatározása.

![](_page_8_Picture_48.jpeg)

d.) Tesztelje ezt az egyszerű programot. Az Operation menü, Write funkció a programot a csatlakoztatott *i***Smart**-ba írja a lenti ábra szerint.

![](_page_8_Picture_49.jpeg)

e.) Válassza a RUN ikont az eszköztárból és válaszoljon "No" a legördülő menü kérdésére "Do you want to read program from module?" (Akarja e a programot a modulból kiolvasni?), a lenti ábra szerint.

![](_page_9_Figure_0.jpeg)

f.) A bemeneti állapot párbeszédablakban az M01-re kattintva az M01 aktivizálódik, ezáltal a Q01 kimenet bekapcsol a lenti ábra szerint.

A vizsgált áramkör mutatja aktivizálását és az okos relé első kimenete (Q01) bekapcsol. Lásd a 3. fejezet: Programozási eszközök részletesebb leírása.

![](_page_9_Figure_3.jpeg)

#### **Változások összesítése**

Ez az bevezetés és áttekintés a V3.0 készülékszoftverhez és SMT kliens programhoz készült, számos új funkcióval kiegészítve a korábbi funkciókat. A frissítés tartalma az alábbi táblázatban látható. További információk a funkció utasítások leírásában találhatók.

#### **Szerkesztés és kijelzés**

![](_page_10_Picture_281.jpeg)

#### **Kontakt és funkció blokkok**

![](_page_10_Picture_282.jpeg)

![](_page_11_Picture_0.jpeg)

TECH-CON Hungária Kft (korábban Yeruham Művek Kft) a TECH-CON csoport tagja 1133 Budapest Véső u. 9-11. E-mail: [tech-con@tech-con.hu](mailto:tech-con@tech-con.hu) Honlap: www.tech-con.hu Tel: (1) 412-4161 Fax: (1) 412-4171